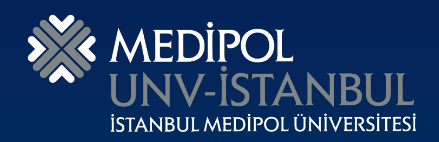

#### T.C İSTANBUL MEDİPOL ÜNİVERSİTESİ UZAKTAN EĞİTİM UYGULAMA VE ARAŞTIRMA MERKEZİ

### **ÖĞRETİM ELEMANI UZAKTAN EĞİTİM KILAVUZU**

#### **Her Hakkı Saklıdır!**

Bu ders içeriğinin basım, yayım ve satış hakları T.C. İstanbul Medipol Üniversitesi Uzaktan Eğitim Uygulama ve Araştırma Merkezi'ne aittir. "Uzaktan Öğretim" yönerge ve yönetmeliğine uygun olarak hazırlanan Kılavuzun bütün hakları saklıdır. İlgili kuruluştan izin almadan Kılavuzun tümü ya da bölümleri mekanik, elektronik, fotokopi, manyetik kayıt veya başka şekillerde çoğaltılamaz, basılamaz ve dağıtılamaz.

## İçindekiler

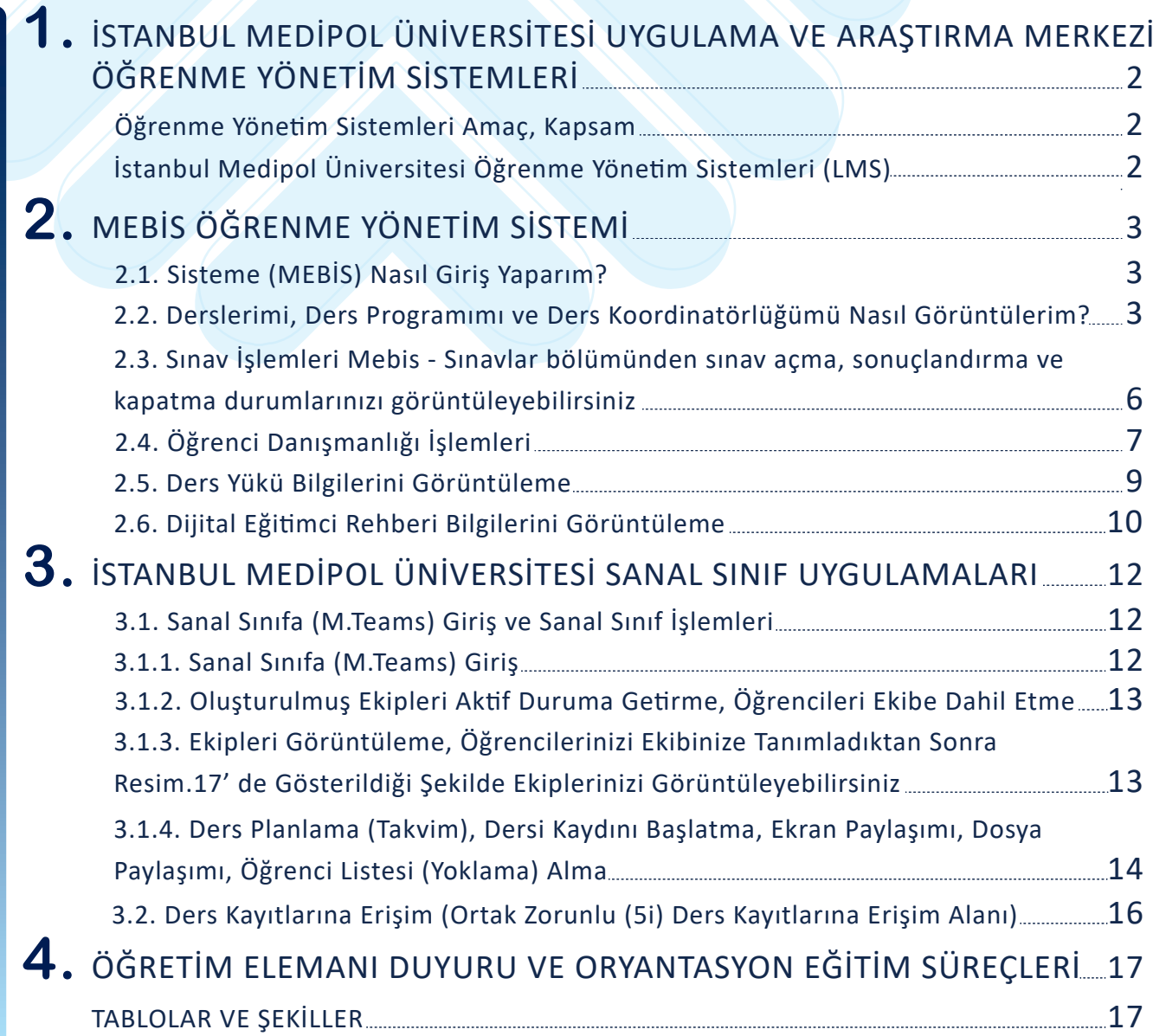

**İSTANBUL MEDİPOL ÜNİVERSİTESİ UYGULAMA** 01 **VE ARAŞTIRMA MERKEZİ ÖĞRENME YÖNETİM SİSTEMLERİ**

- Öğrenme Yönetim Sistemleri Amaç, Kapsam
- İstanbul Medipol Üniversitesi Öğrenme Yönetim Sistemleri (LMS)

#### **1.İSTANBUL MEDİPOL ÜNİVERSİTESİ UYGULAMA VE ARAŞTIRMA MERKEZİ ÖĞRENME YÖNETİM SİSTEMLERİ**

#### **Öğrenme Yöne�m Sistemleri Amaç, Kapsam**

Bu kılavuzun amacı, Öğretim Elemanları' nın Uzaktan Eğitim Uygulama ve Araştırma Merkezi Kaynaklarını hedefine yönelik kullanımlarını sağlamaktır.

#### **İstanbul Medipol Üniversitesi Öğrenme Yöne�m Sistemleri(LMS)**

İstanbul Medipol Üniversitesi' nde MEBİS (Medipol Eğitim Bilgi Sistemi) ve MOODLE Öğretim Yönetim sistemleri kullanılmaktadır. Bu sistemler birbirinden bağımsız çalışmakla birlikte, Üniversitemizin temel akademik süreçleri için MEBİS- Kurumsal Eğitim vb. gereksinimler ise Moodle uzaktan öğretim yönetim sistemi ile sürdürülmektedir.

#### **Tablo.1 Öğrenme Yöne�m Sistemleri Tablosu**

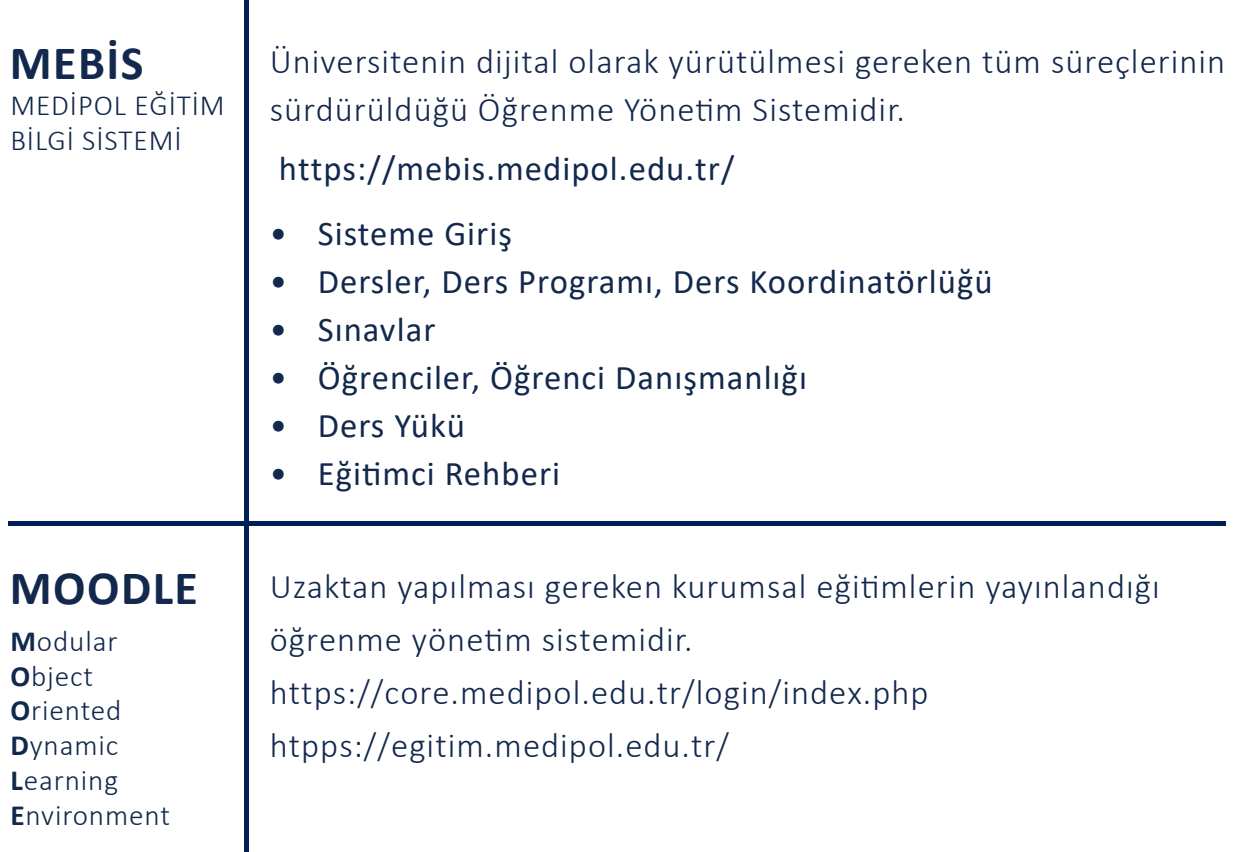

#### Tablo.1

# **MEBİS** ÖĞRENME **YÖNETİM SİSTEMİ**

- Sisteme (MEBİS) Nasıl Giriş Yaparım?
- Derslerimi, Ders Programımı ve Ders Koordinatörlüğümü Nasıl Görüntülerim?
- Sınav İşlemleri Mebis Sınavlar Bölümünden Sınav Açma,
- Sonuçlandırma ve Kapatma durumlarınzı görüntüleme
- Öğrenci Danışmanlığı İşlemleri
- Ders Yükü Bilgilerini Görüntüleme
- Dijital Eğitimci Rehberi Bilgilerini Görüntüleme

#### **2.MEBİS ÖĞRENME YÖNETİM SİSTEMİ**

#### **2.1. Sisteme (MEBİS) Nasıl Giriş Yaparım?**

https://mebis.medipol.edu.tr/ Adresinden, Kurumsal mail adresiniz ve şifreniz ile MEBİS' e giriş yapabilirsiniz.

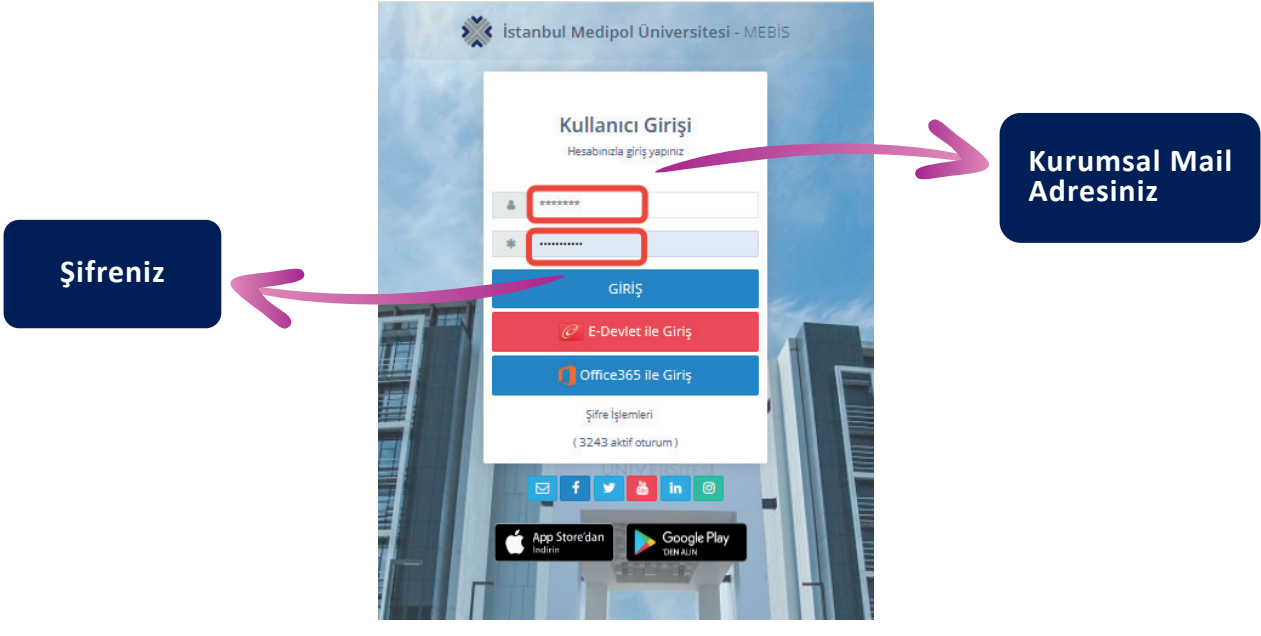

Resim.1

#### **2.2. Derslerimi, Ders Programımı ve Ders Koordinatörlüğümü Nasıl Görüntülerim?**

Tarafinıza atanmış olan dersleri, ders programınızı ve Koordinatörlüğünüzde olan ders bilgilerinize MEBİS-DERSLER bölümünden görüntüleyebilir, listelenen derslerinizin sağ tarafında bulunan işlemler seçeneğinden, ders dosyalarınıza, Etkinliklerinize, Soru bankanıza vb. işlemlerinize erişebilirsiniz.

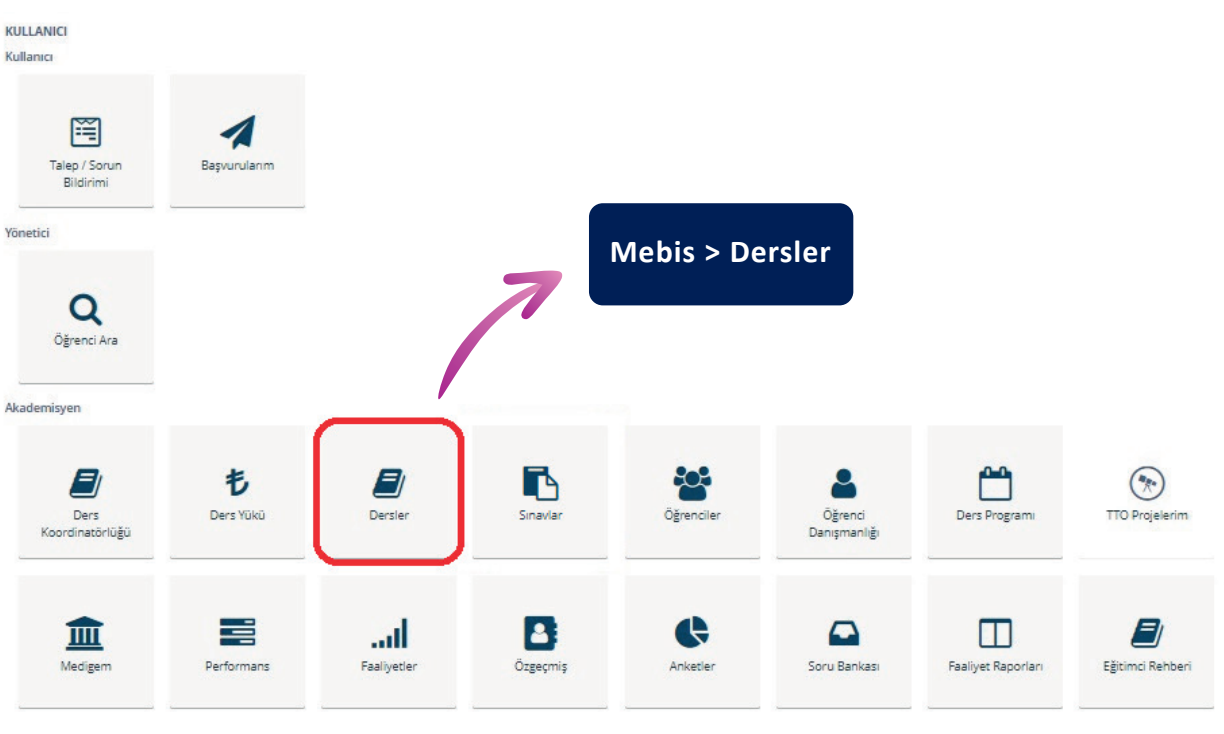

Resim.2

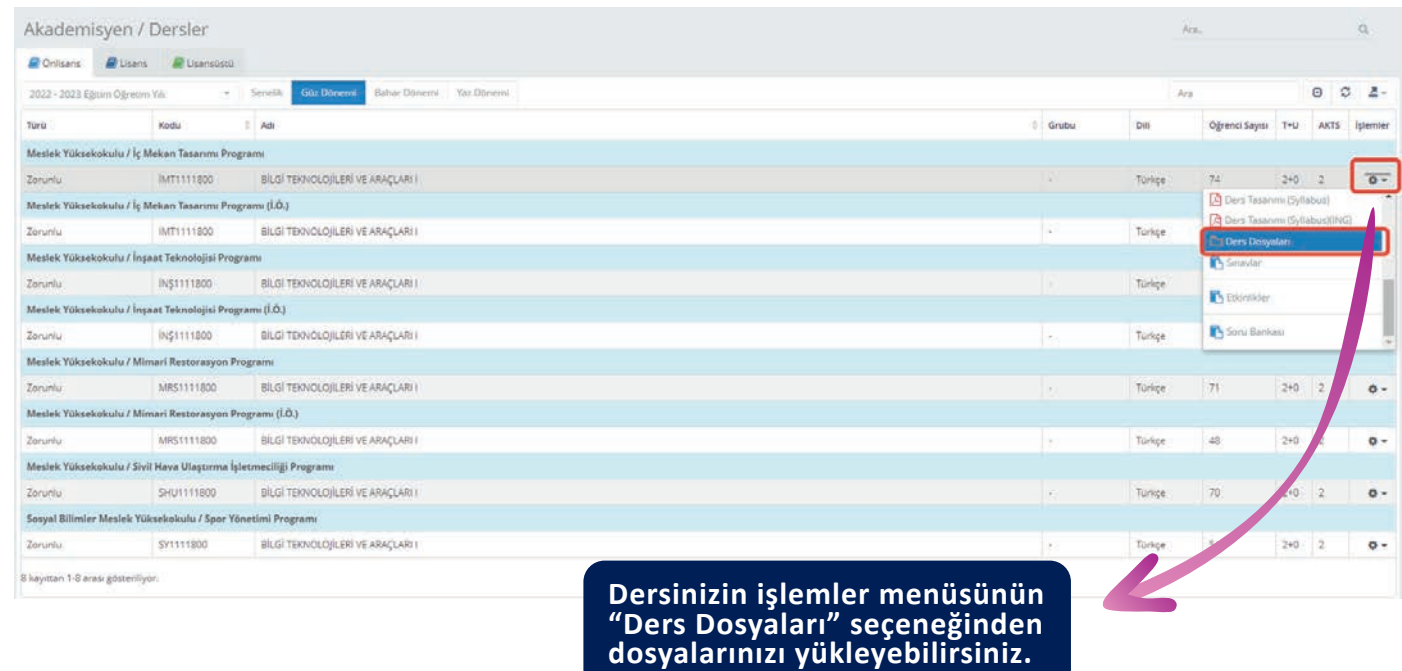

Resim.3

#### **Ders Programı;** Mebis - Ders Programı bölümünden ders programınızı görüntüleyebilirsiniz.

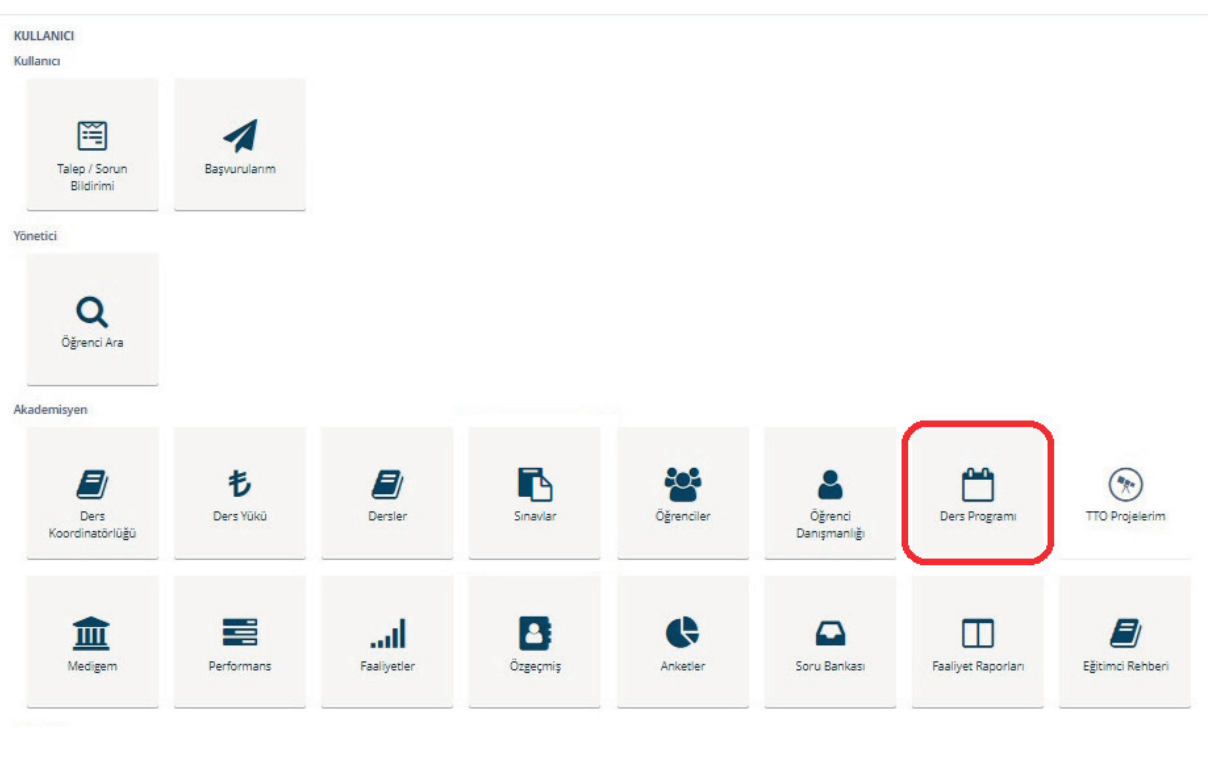

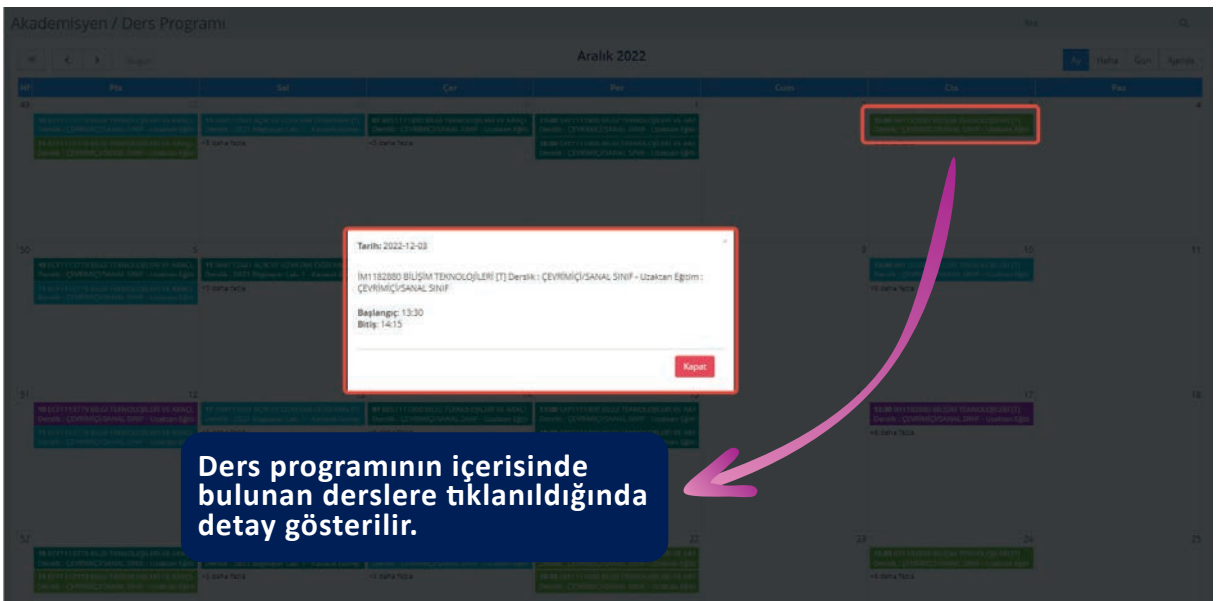

Resim.5

#### **Ders Koordinatörlüğü;**

Mebis - Ders Koordinatörlüğü bölümünden tara�nıza tanımlanmış ders koordinatörlüklerini görüntüleyebilirsiniz.

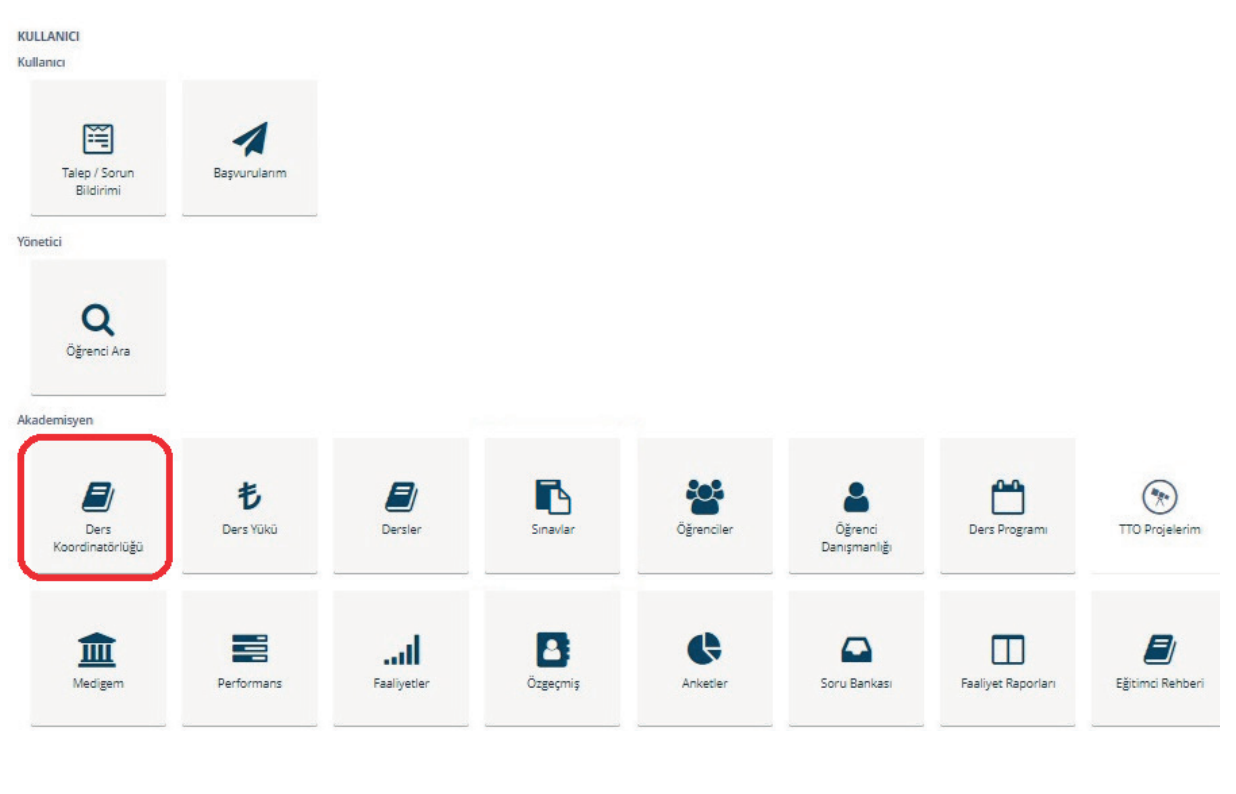

#### **2.3. Sınav İşlemleri**

Mebis - Sınavlar bölümünden sınav açma, sonuçlandırma ve kapatma durumlarınızı görüntüleyebilirsiniz.

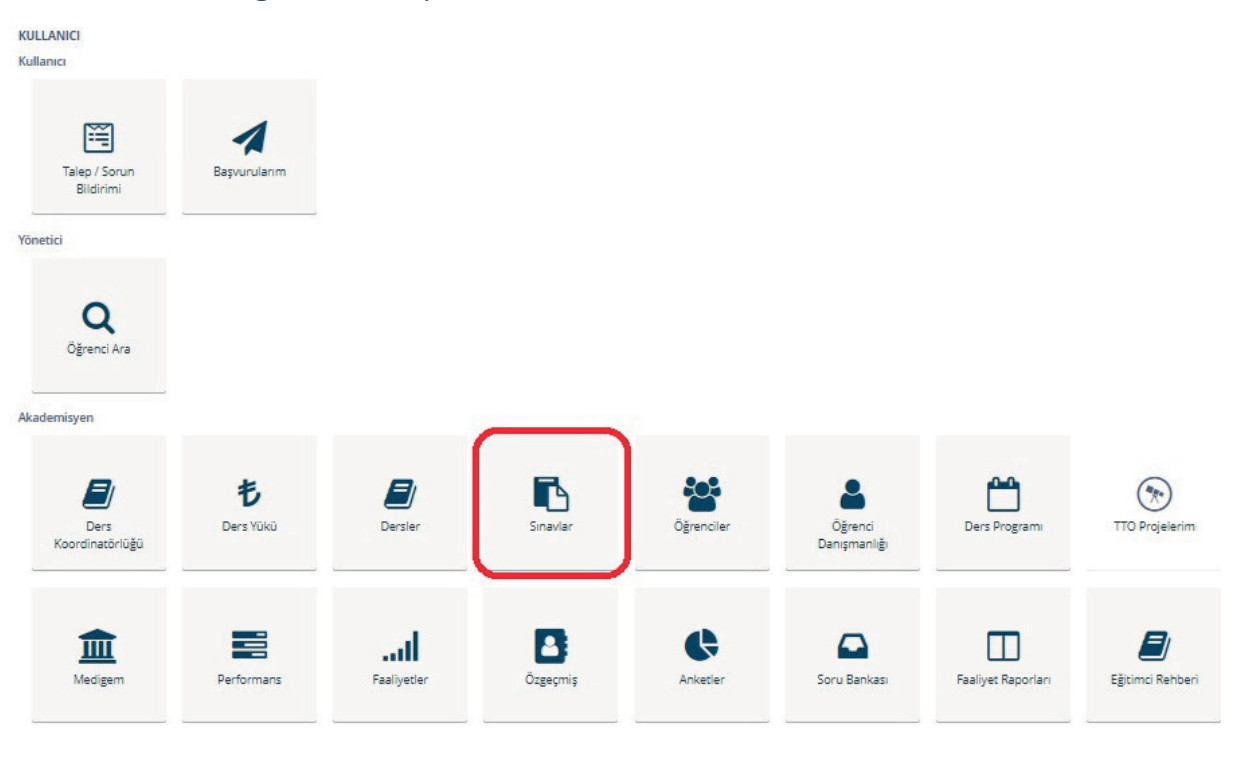

Resim.7

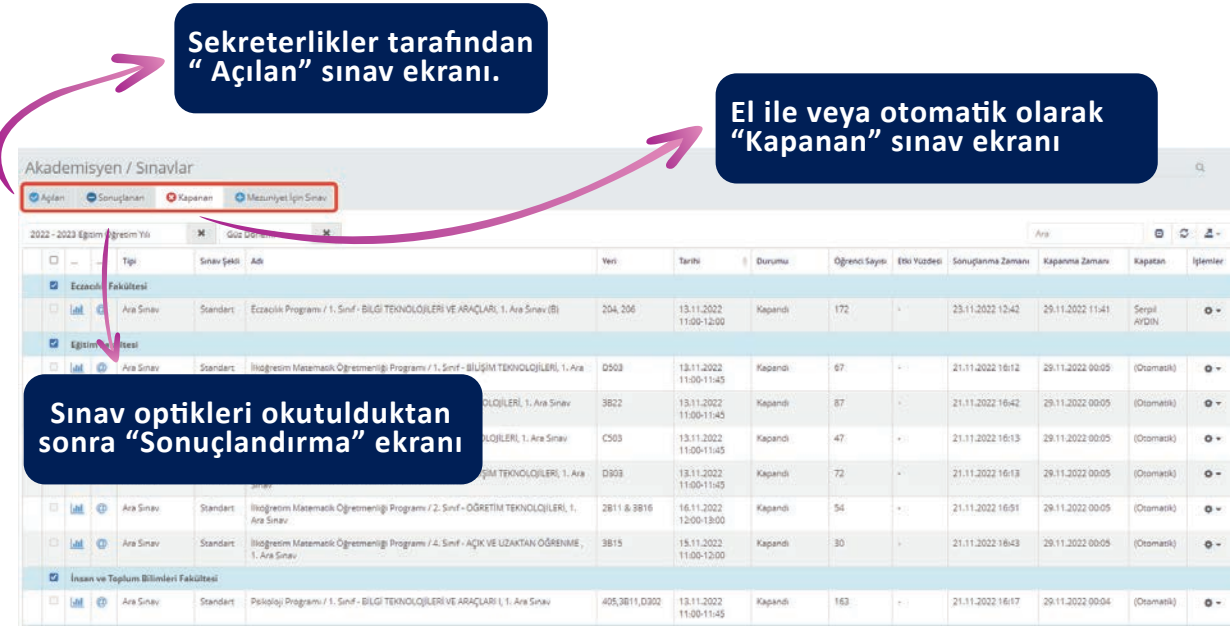

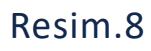

#### **2.4. Öğrenci Danışmanlığı İşlemleri**

#### Öğrenciler;

Mebis - Öğrenciler bölümünden öğrencilerinizin tamamını görüntüleyebilirsiniz.

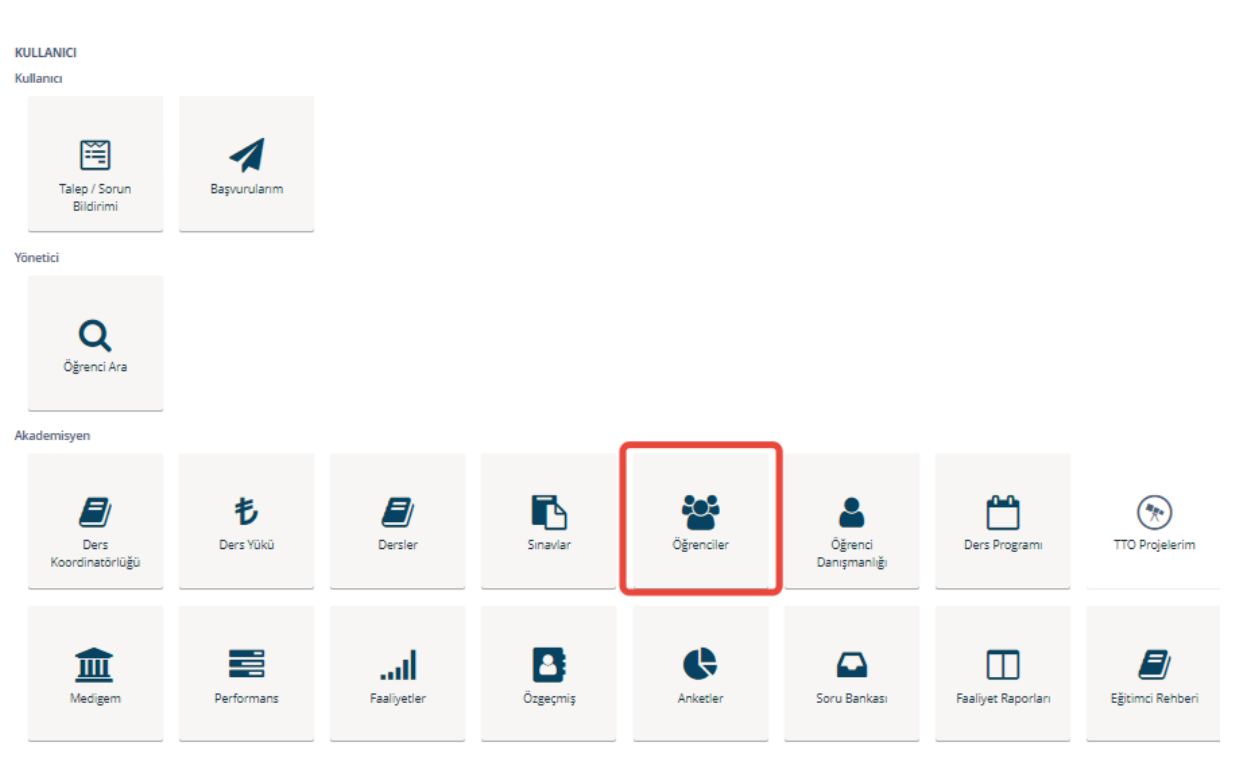

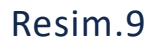

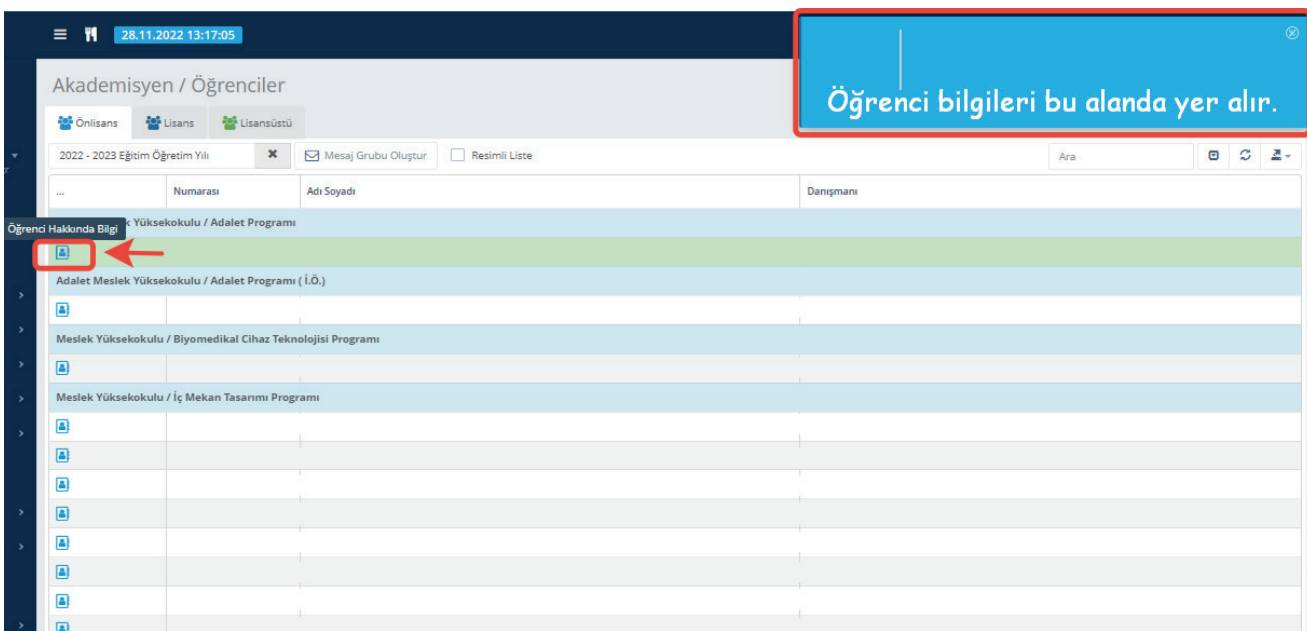

#### **Öğrenci Danışmanlığı**

Mebis - Öğrenci Danışmanlığı bölümünden, danışman olarak atandığınız öğrenci bilgilerini görüntüleyebilirsiniz.

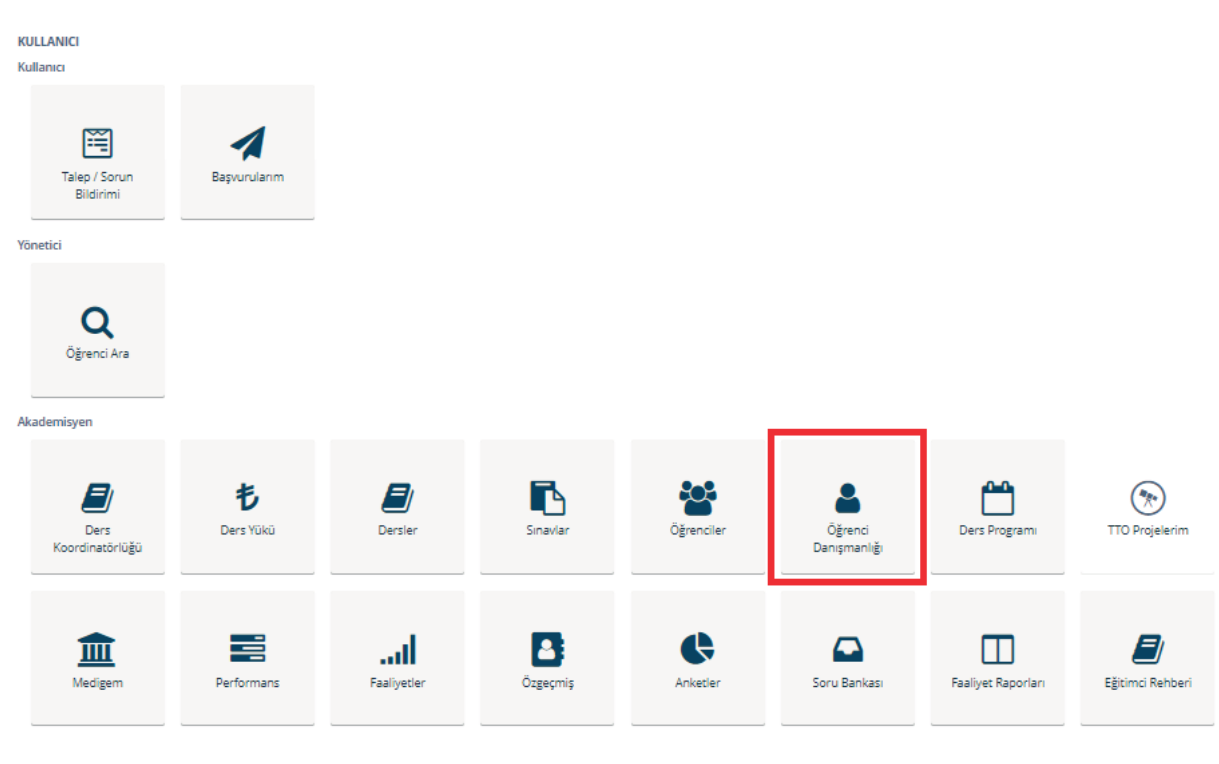

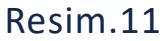

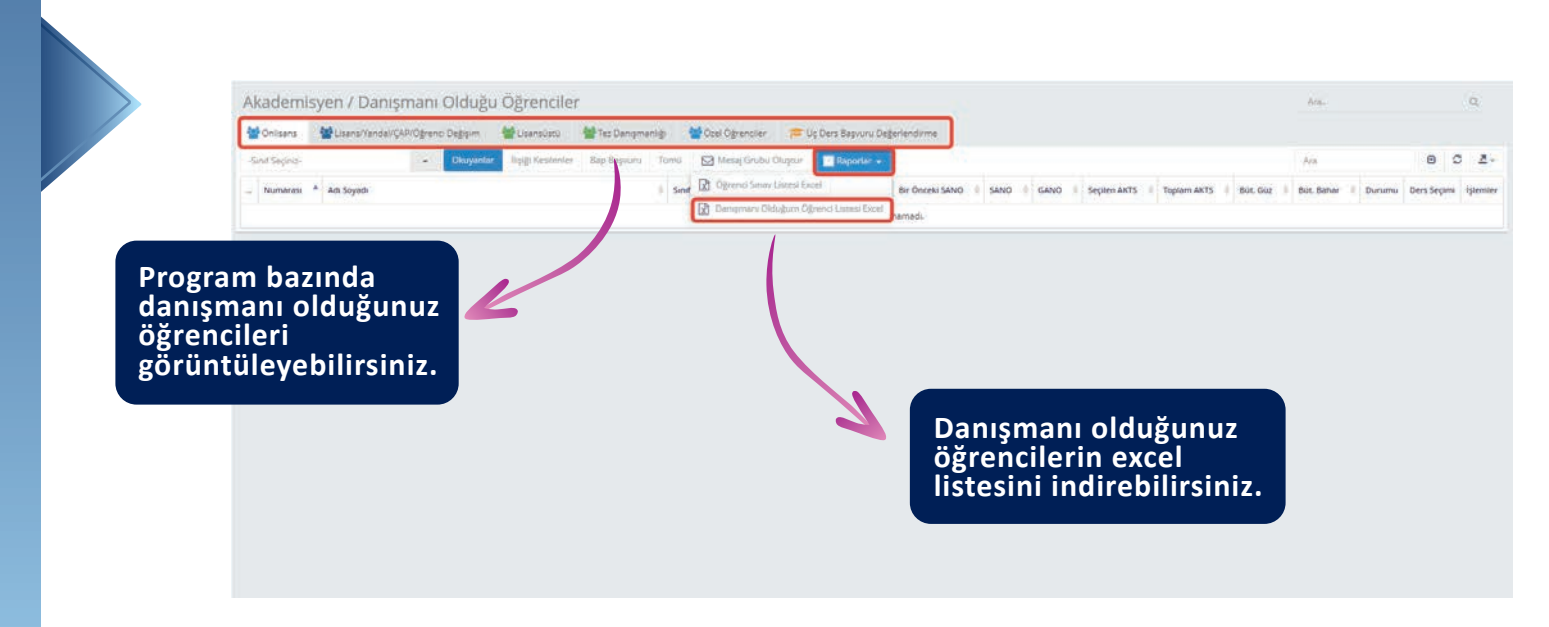

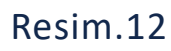

#### **2.5. Ders Yükü Bilgilerini Görüntüleme**

**KULLANIC** 

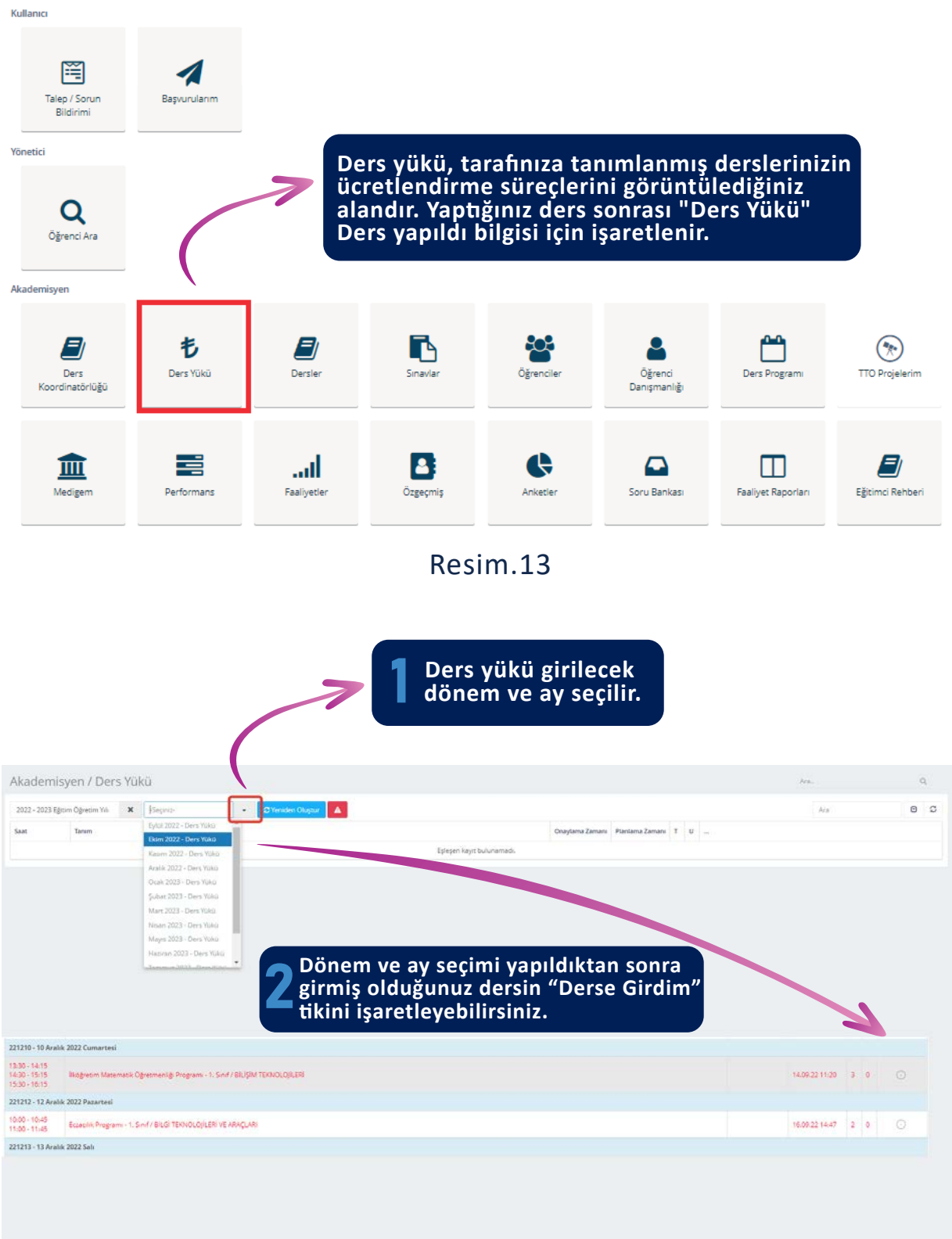

#### **2.6. Dijital Eği�mci Rehberi Bilgilerini Görüntüleme**

Öğrenme Yönetim Sistemi ve Sanal Sınıflar hakkında daha detaylı bilgi ve içeriklere erişmek için Dijital Eğitimci Rehberi' ne erişebilirsiniz.

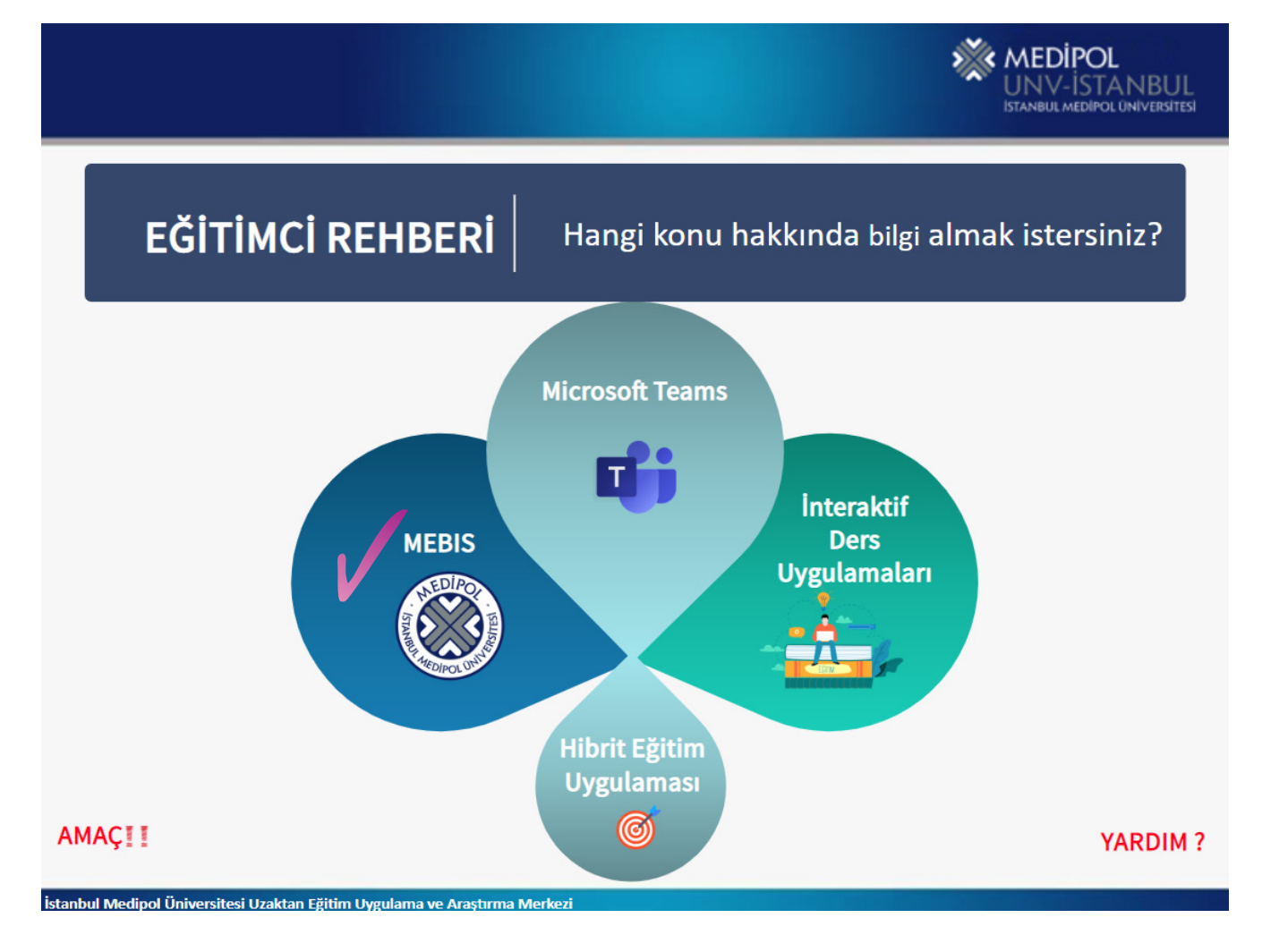

#### Resim.15 Eğitimci Rehberi Ana Menü

**Dijital Eği�mci Rehberi, MEBİS - Eği�mci Rehberi Bölümünden ya da http://muzemvideo.medipol.edu.tr/egitimcirehberi/linkinden erişebilirsiniz.** Akademisyen E) 书  $\epsilon$  $80^{\circ}$ **IT**  $\left(\frac{a}{\sqrt{2}}\right)$ TILL Ders Ders Yükü Dersler Sinavlar Öğrencile Öğrenci Ders Program **TTO Projelerim** Medigen Koordinatörlüğü Danismanlığ 8 ¢ æ اس  $\mathbf{\Omega}$ H 9 Performans Faaliyetler Anketler Soru Bankası Faaliyet Raporları Eğitimci Rehber Özgeçmiş

#### **Dijital Eği�mci Rehberi' nde MEBİS ile ilgili daha detaylı bilgi listesi;**

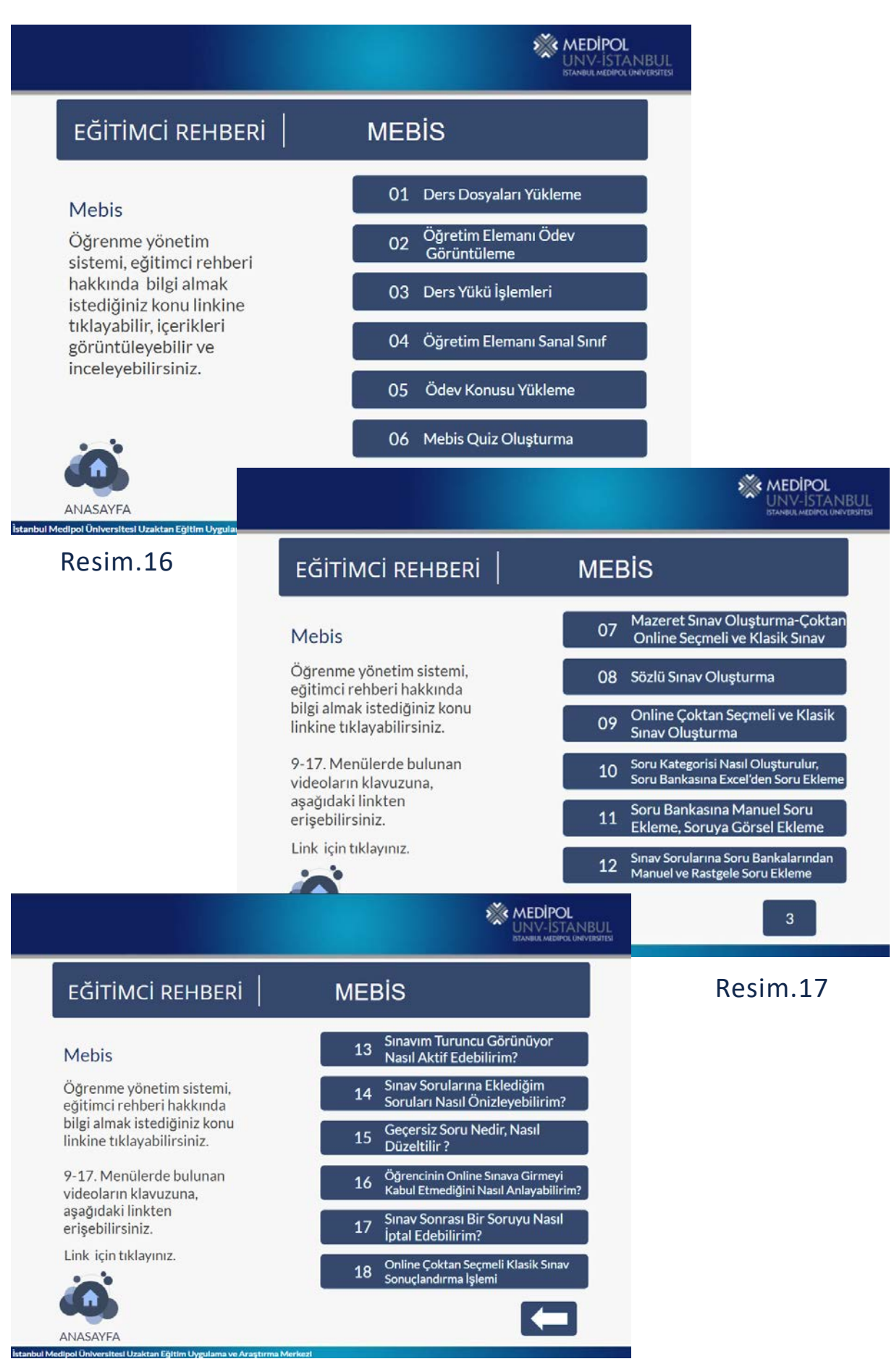

# 03 **İSTANBUL ÜNİVERSİTESİ MEDİPOL SANAL SINIF UYGULAMALARI**

- Sanal Sınıf (M.Teams) Giriş ve Sanal Sınıf İşlemleri
- Sanal Sınıfa (M.Teams) Giriş
- Oluşturulmuş Ekipleri Aktif Duruma Getirme, Öğrencileri Ekibe Dahil Etme
- Ekipleri Görüntüleme, Öğrencilerinizi Ekibinize Tanımladıktan Sonra Resim.20' de Gösterildiği Şekilde Ekiplerinizi Görüntüleyebilirsiniz
- Ders Planlama (Takvim), Ders Kaydını Başlatma, Ekran Paylaşımı, Dosya Paylaşımı, Öğrenci Listesi (Yoklama) Alma
- Ders Kayıtlarına Erişim (Ortak Zorunlu (5i) Ders Kayıtlarına Erişim Alanı)

#### **UYGULAMALARI**

**3. İSTANBUL MEDİPOL ÜNİVERSİTESİ SANAL SINIF**<br>
UYGULAMALARI<br>
Istanbul Medipol Üniversitesi' nde MEBİS (Medipol Eğitim Bilgi Sistemi<br>
MOODLE Öğretim Yönetim sistemleri kullanılmaktadır. Bu sistemler biri<br>
bağımsız çalışmak İstanbul Medipol Üniversitesi' nde MEBİS (Medipol Eğitim Bilgi Sistemi) ve MOODLE Öğretim Yönetim sistemleri kullanılmaktadır. Bu sistemler birbirinden bağımsız çalışmakla birlikte, Üniversitemizin temel akademik süreçleri için MEBİS - Kurumsal Eğitim ve gereksinimler dahilinde ise Moodle uzaktan öğretim yönetim sistemi kullanılmaktadır.

#### **Tablo.2 Sanal Sınıf Uygulamaları Tablosu**

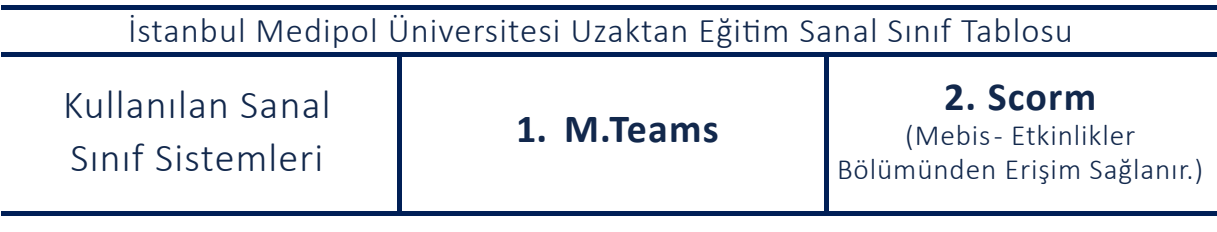

#### **3.1. Sanal Sınıfa (M.Teams) Giriş ve Sanal Sınıf İşlemleri 3.1.1. Sanal Sınıfa (M.Teams) Giriş**

Sanal Sınıfa Kurumsal mail adresiniz ve şifreniz (Medipol uzan�lı) ile giriş yapabilirsiniz.

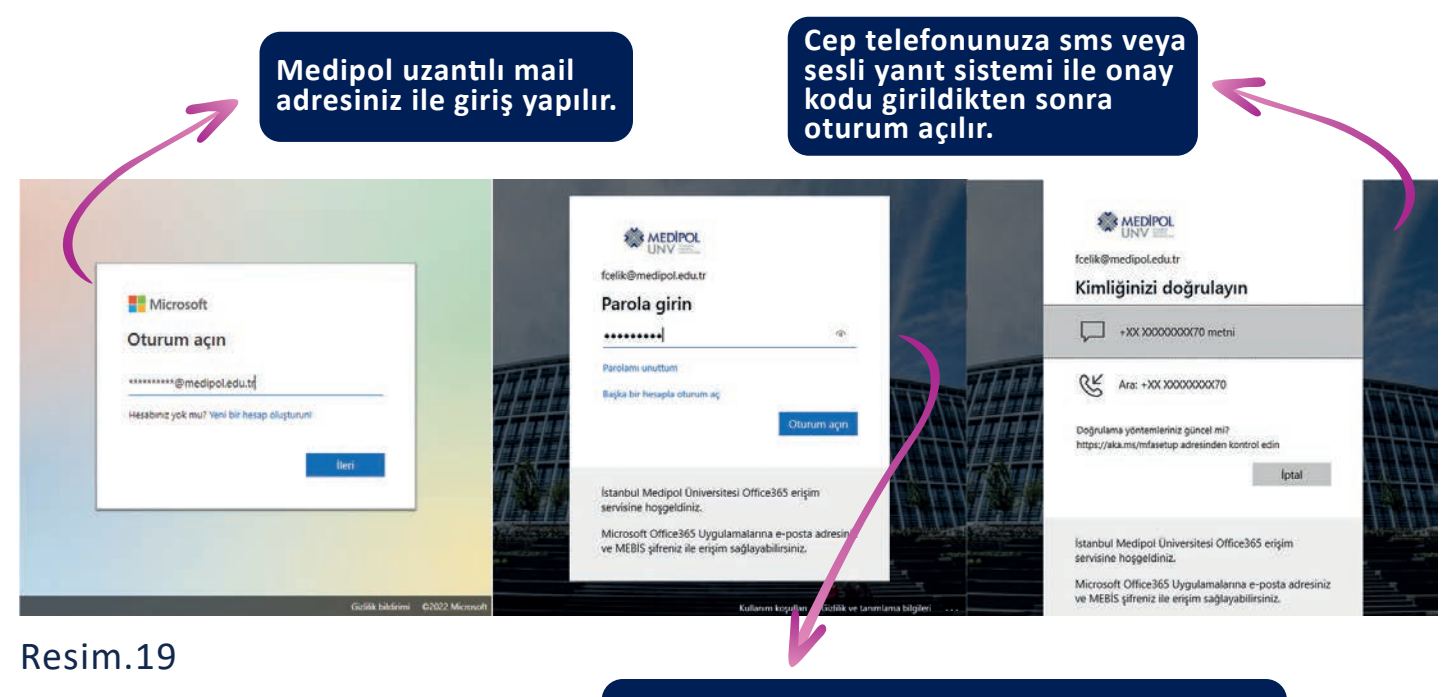

**M.Teams şifreniz, Mebis şifreniz ile entegredir. Mebis şifreniz ile oturum açılmaktadır.**

#### **3.1.2. Oluşturulmuş Ekipleri Ak�f Duruma Ge�rme, Öğrencileri Ekibe Dahil Etme**

Uzaktan dersinize öğrencilerinizi tanımlamak ve ekibe dahil etmek için aşağıdaki islemleri sırası ile yapabilirsiniz, bu islemleri bir defa yaptıktan sonra ekibinize öğrencileriniz dahil edilecektir.

- 1. MEBİS
- 2. DERSLER İŞLEMLER
- 3. TEAMS ETKİNLİKLERİ
- 4. TEAMS GRUBU OLUŞTUR

#### **3.1.3. Ekipleri Görüntüleme**

Öğrencilerinizi ekibinize tanımladıktan sonra Resim.20' de gösterildiği şekilde ekiplerinizi görüntüleyebilirsiniz

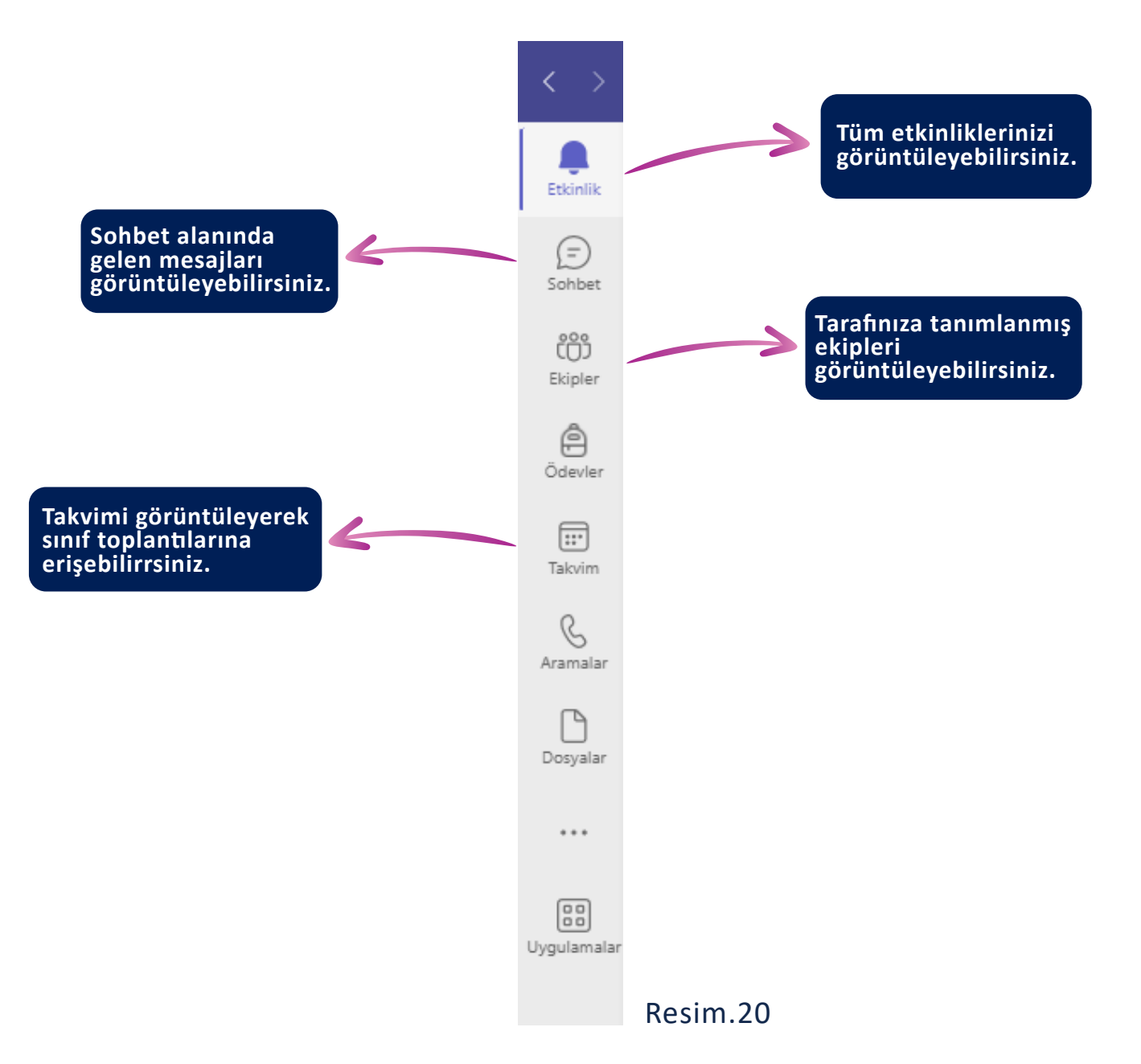

#### **3.1.4. Ders Planlama (Takvim), Ders Kaydını Başlatma, Ekran Paylaşımı, Dosya Paylaşımı, Öğrenci Listesi (Yoklama) Alma**

#### **Ders Planlama (Takvim)**

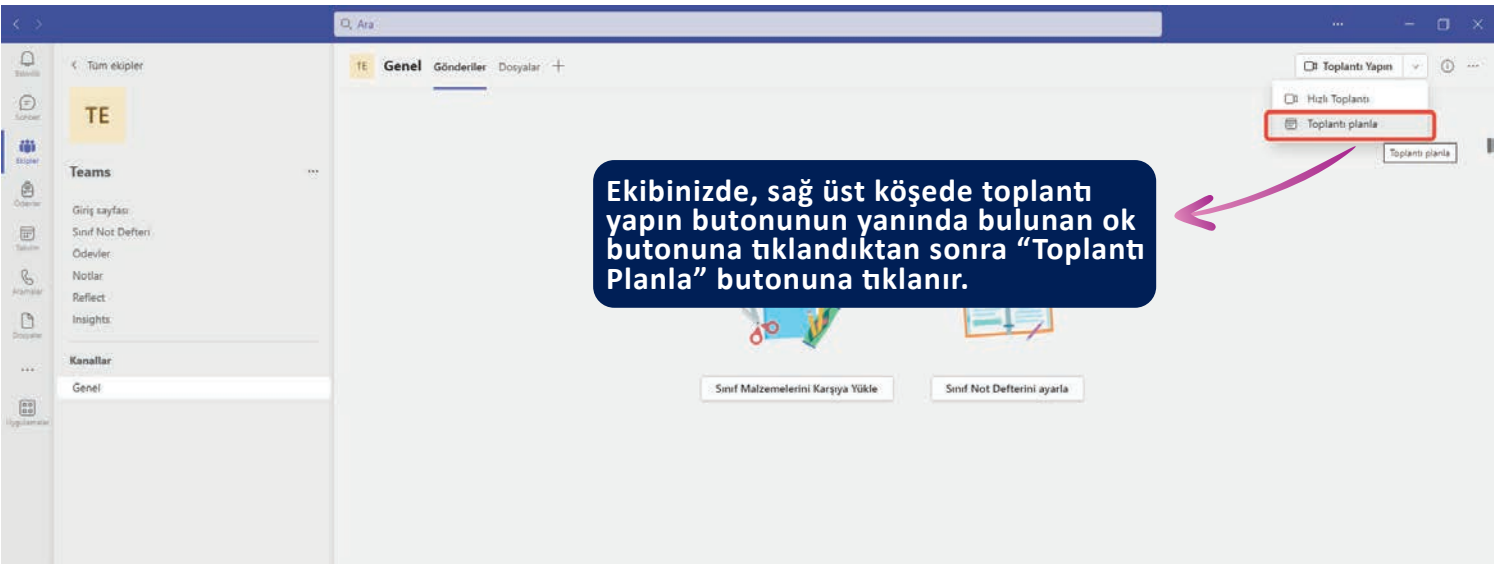

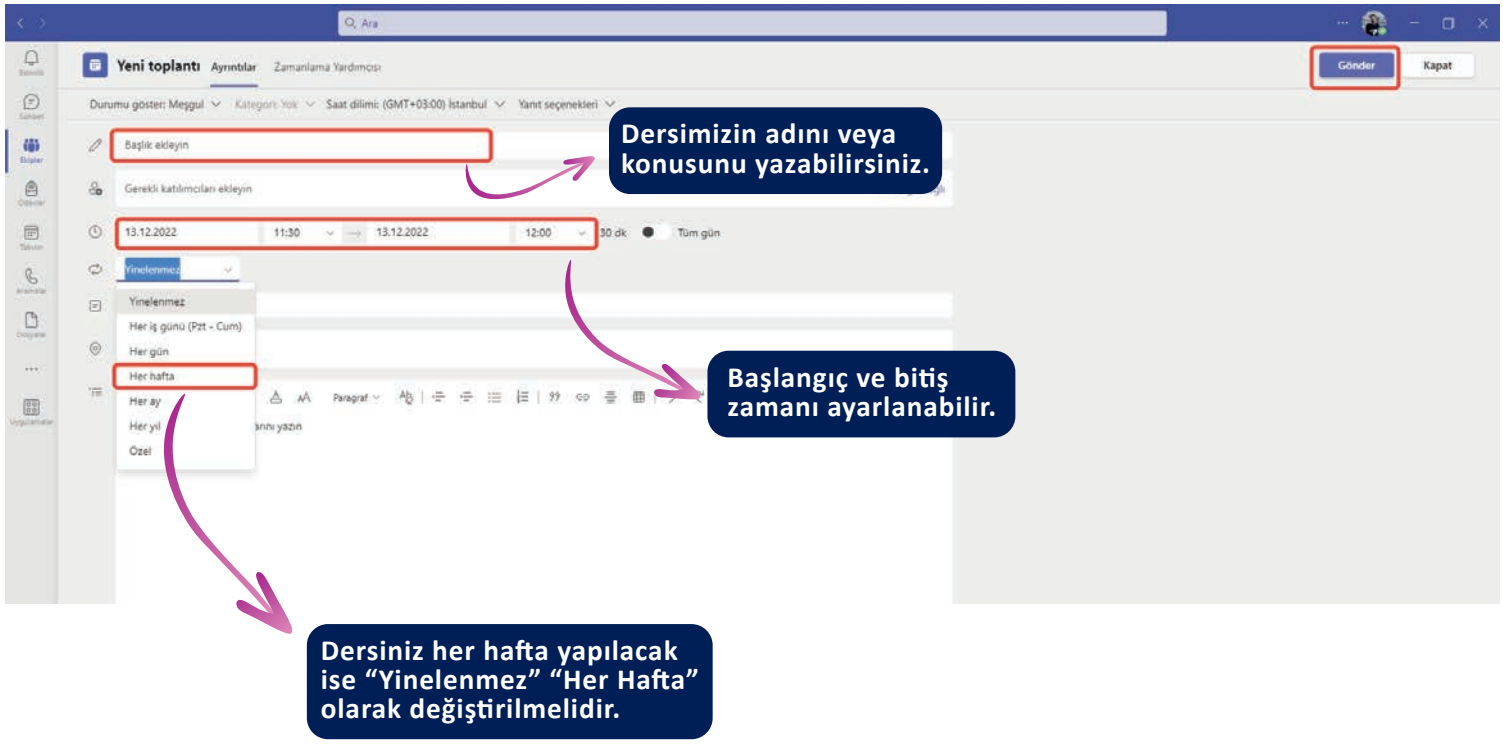

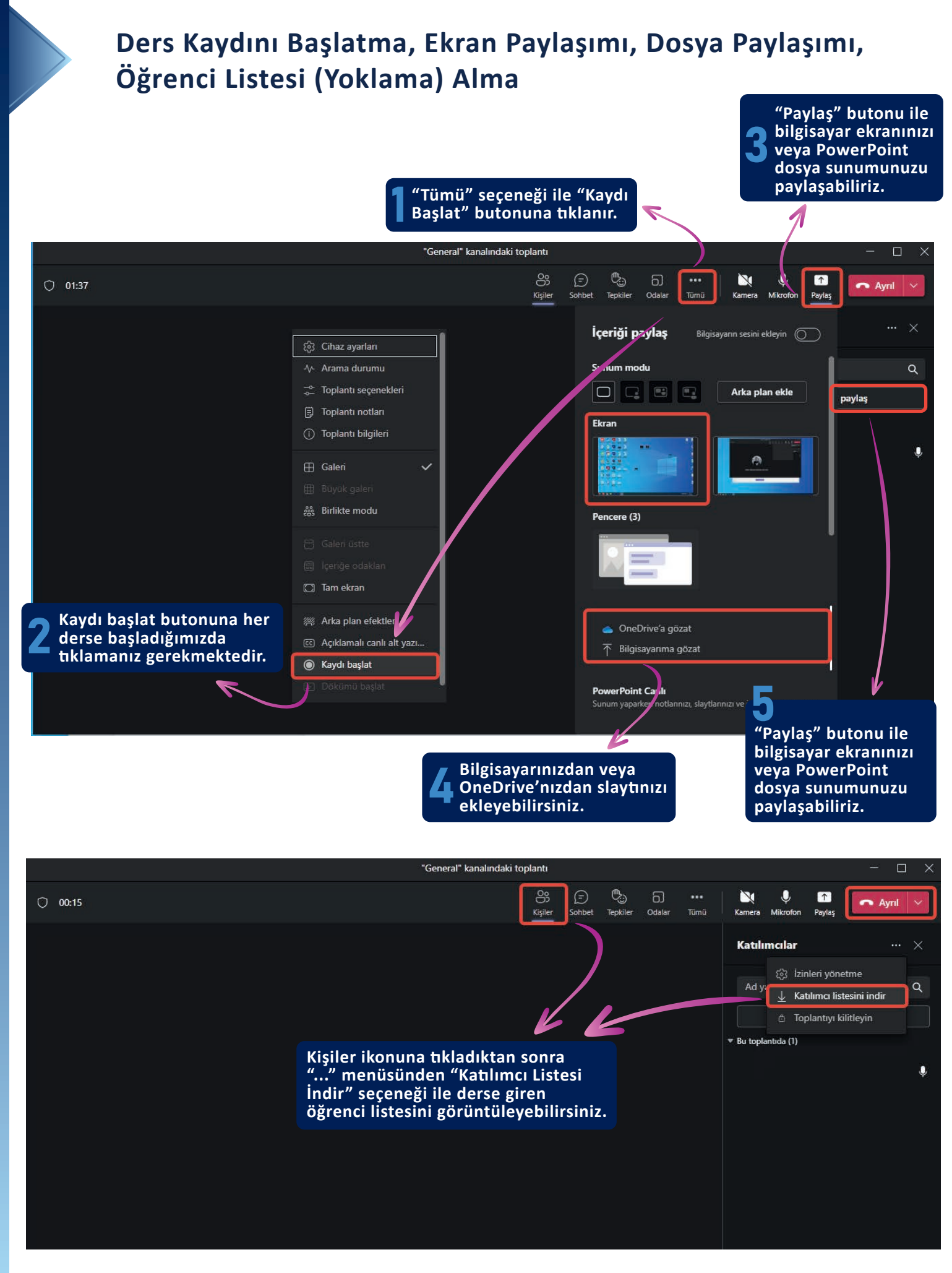

#### **3.2. Ders Kayıtlarına Erişim (Ortak Zorunlu(5i) Ders Kayıtlarına Erişim Alanı)**

Y.Ö.K Uzaktan Öğretim Usul ve Esasları Dayanağınca, Üniversitemiz Senato kararı gereğince aşağıdaki (Tablo.3.Ortak Zorunlu Ders Tablosu) derslerin Asenkron (Ders Kaydı) olarak yürütülmesi esas alınmış�r.

Aşağıda belirtilen derslerin kayıtlarına;

#### **MEBİS > DERSLER > İŞLEMLER > ETKİNLİKLER**

alanından erişebilirler. https://www.youtube.com/watch?v=AqEZQ5w-SC8

#### **Tablo.3 Ortak Zorunlu (5i) Ders Tablosu**

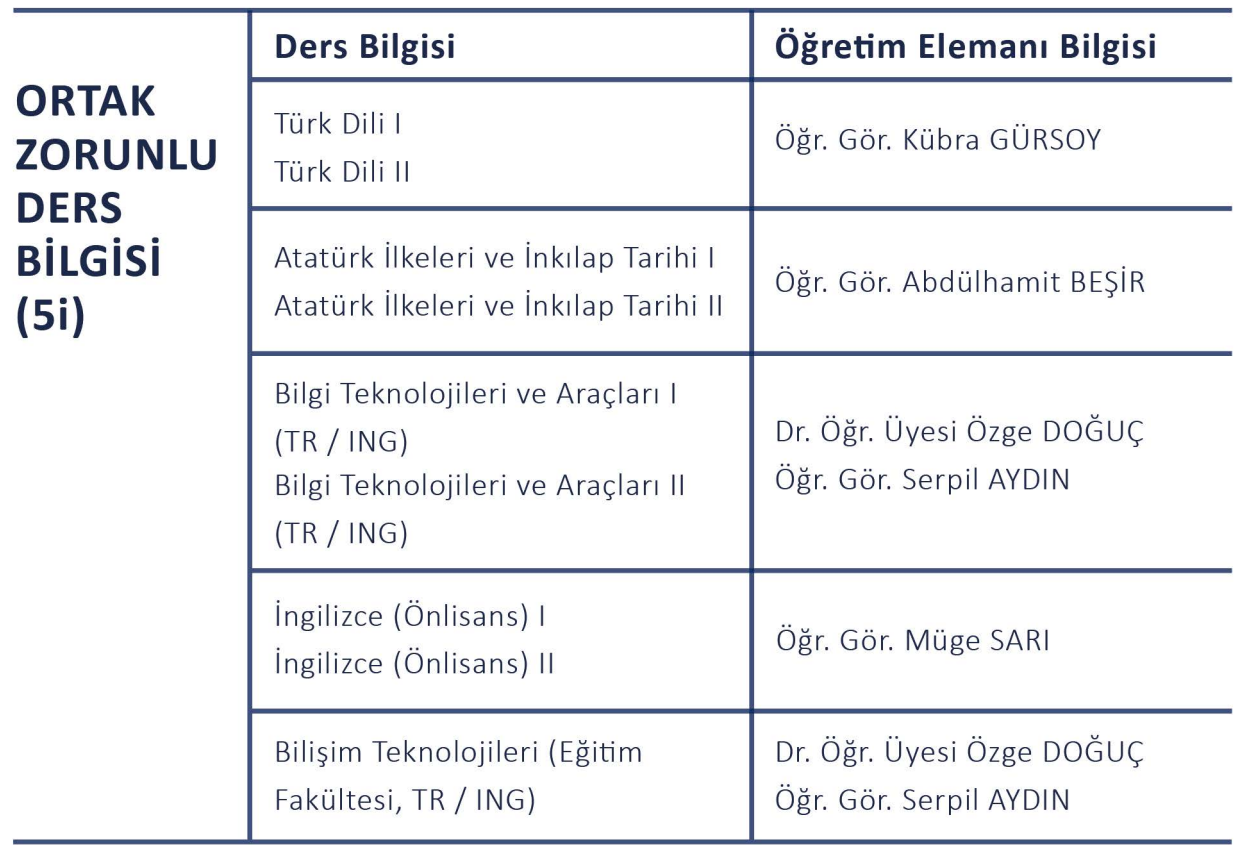

Tablo.3

### 04 **ÖĞRETİM ELEMANI DUYURU VE ORYANTASYON EĞİTİM SÜREÇLERİ**

#### **4. Öğre�m Elemanı Duyuru ve Oryantasyon Eği�m Süreçleri**

Öğretim elemanı Oryantasyon programı https://egitim.medipol.edu.tr/ adresi üzerinden yapılmaktadır. Oryantasyon programına girişi Office 365 seçeneği ile (kurumsal mail adresi) yapılmaktadır.

Öğretim Elemanı Duyuru Kanalları;

Öğretim Elemanlarımız, Uzaktan eğitim Uygulama ve araştırma Merkezi duyurularına resmi web sitesinden erişebileceği gibi sosyal medya adreslerimizden de erişim sağlayabilir, aynı zaman da sms sistemi ile de yapılacak ya da yapılması gereken program ve proje çalışmalar duyurulmaktadır.

Kurumsal WEB Erişim Linki: https://www.medipol.edu.tr/akademik/arastirma-merkezleri/uzaktan-egitim-uam/ duyurular Kurumsal Instagram Erişim Linki: https://www.instagram.com/medipoluzemm/

Dijital Oryantasyon Erişim Linki: https://egitim.medipol.edu.tr/login/index.php

Dijital Oryantasyona Giriş Bilgilendirme videosunadan, sisteme giriş bilgilendirme videosuna https://www.youtube.com/watch?v=AjICylx40Dw linkinden erişebilirsiniz.

#### **Tablo ve Şekiller:**

Tablo.1 Öğrenme Yönetim Sistemleri Tablosu Tablo.2 Sanal Sınıf Uygulamaları Tablosu Tablo.3 Ortak Zorunlu (5i) Ders Tablosu